**GE Fanuc Automation Inc.** 

# Series 90 Ethernet<br>驱动程序  $\blacklozenge$

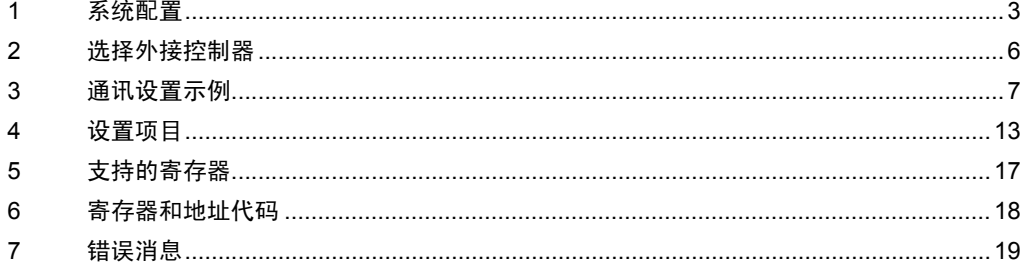

简介

本手册介绍如何连接人机界面和外接控制器 ( 目标 PLC)。

在本手册中,将按以下章节顺序介绍连接步骤:

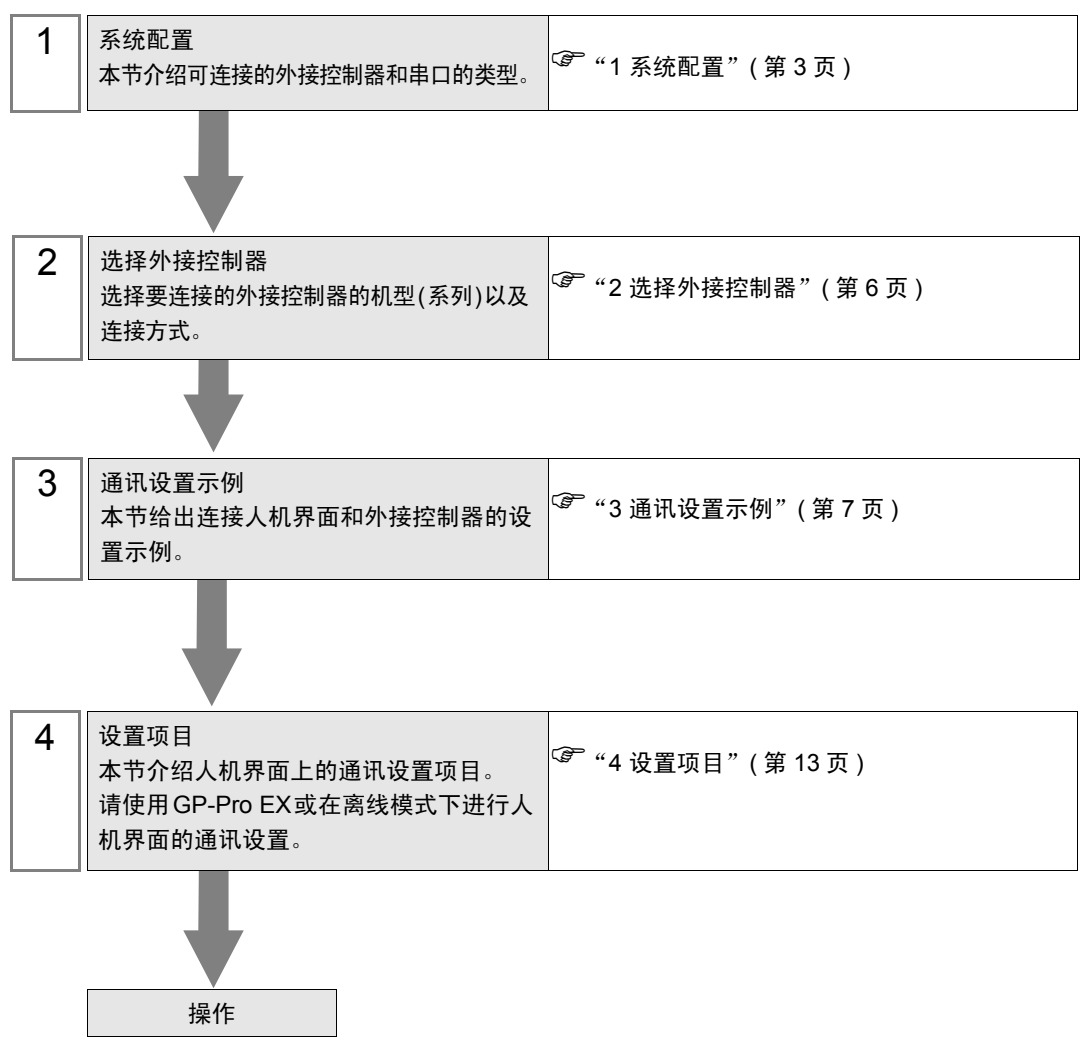

# <span id="page-2-0"></span>1 系统配置

给出 GE Fanuc Automation 的外接控制器和人机界面连接时的系统配置。

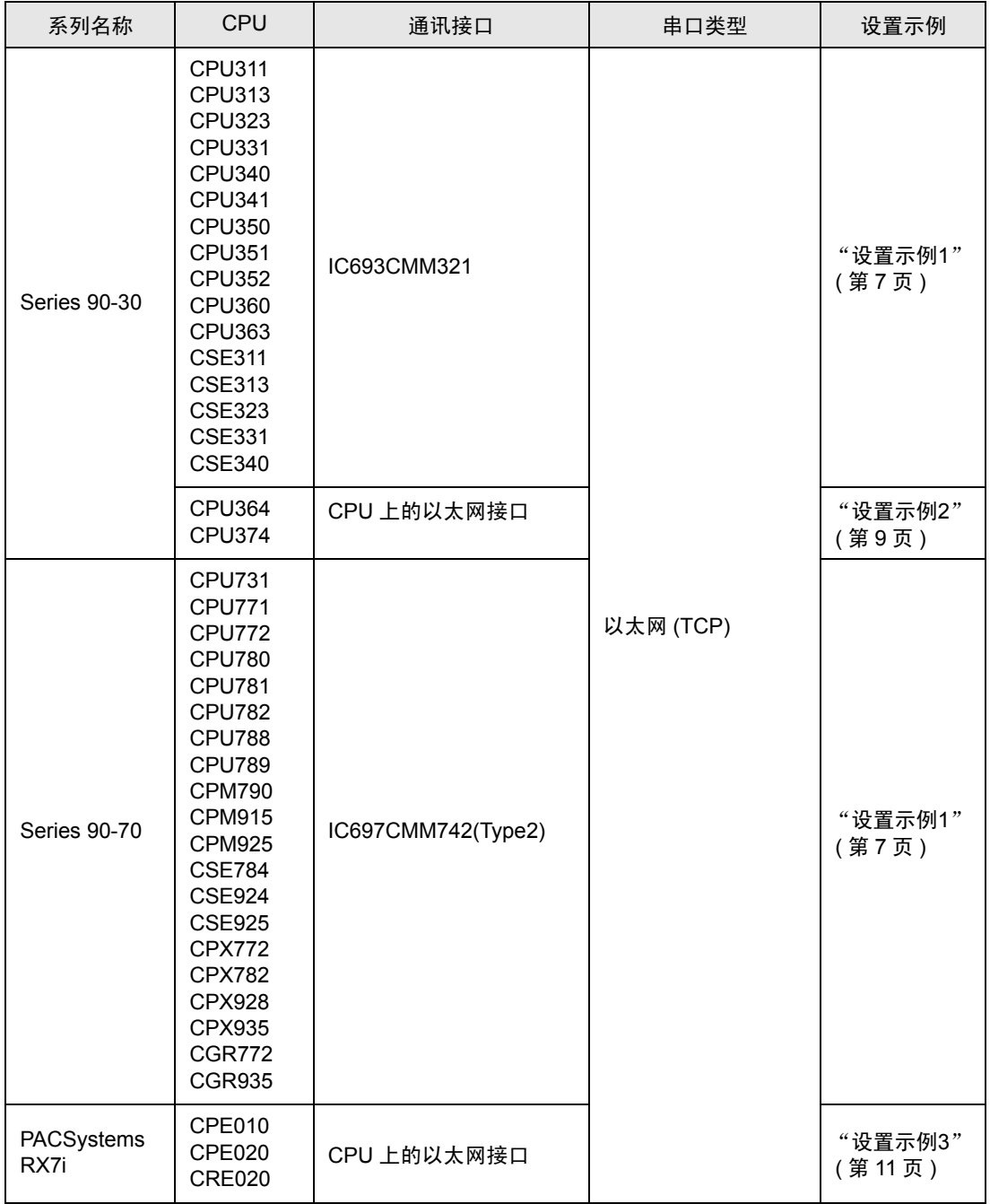

## ■ 连接配置

• 1:1 连接

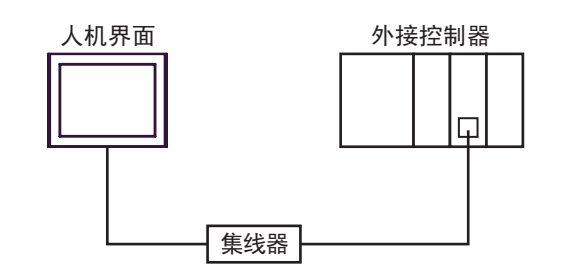

• 1:n 连接

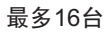

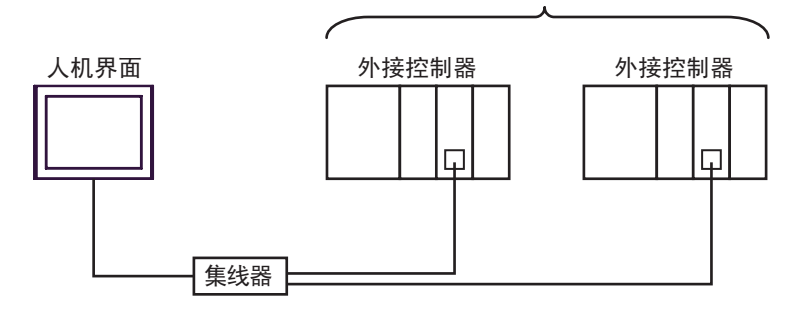

- 注 释 | 连接多台 Series 90-30 控制器要求 CPU 的版本为 V6.50 及以上。在梯形图软件中点击 [Target] 菜单中的 [Online Commands]-[Show Status],在显示的对话框中查看 CPU 的版 本。
- n:1 连接

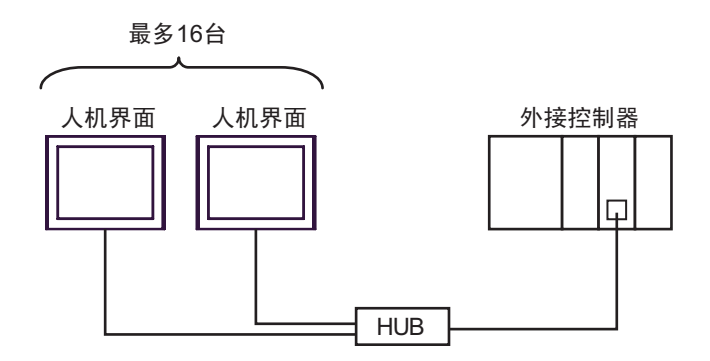

• n:m 连接

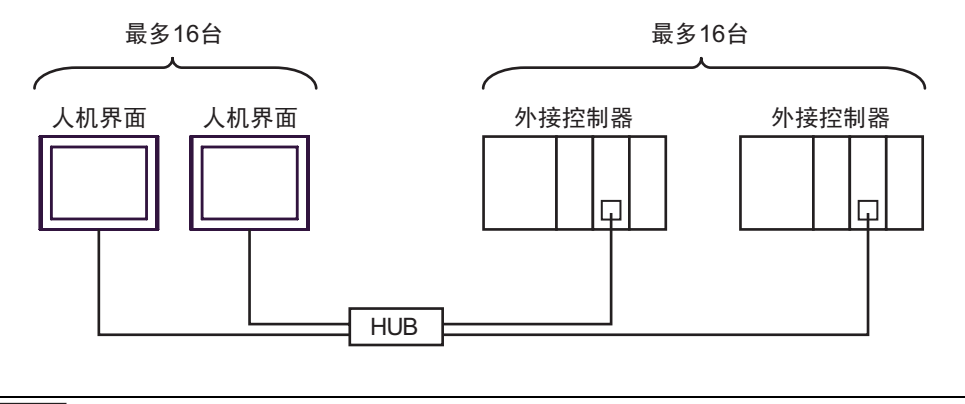

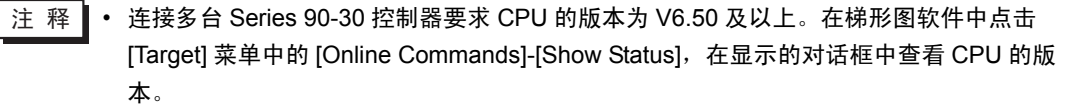

## <span id="page-5-0"></span>2 选择外接控制器

选择要连接到人机界面的外接控制器。

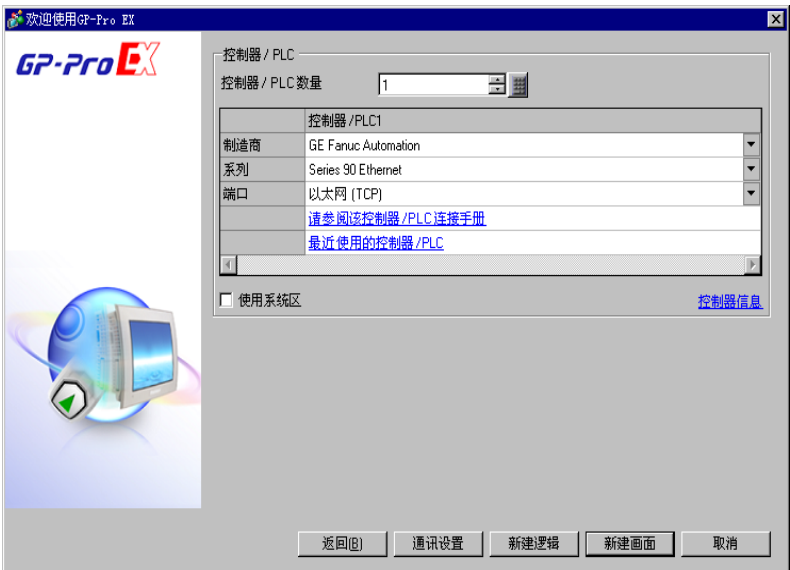

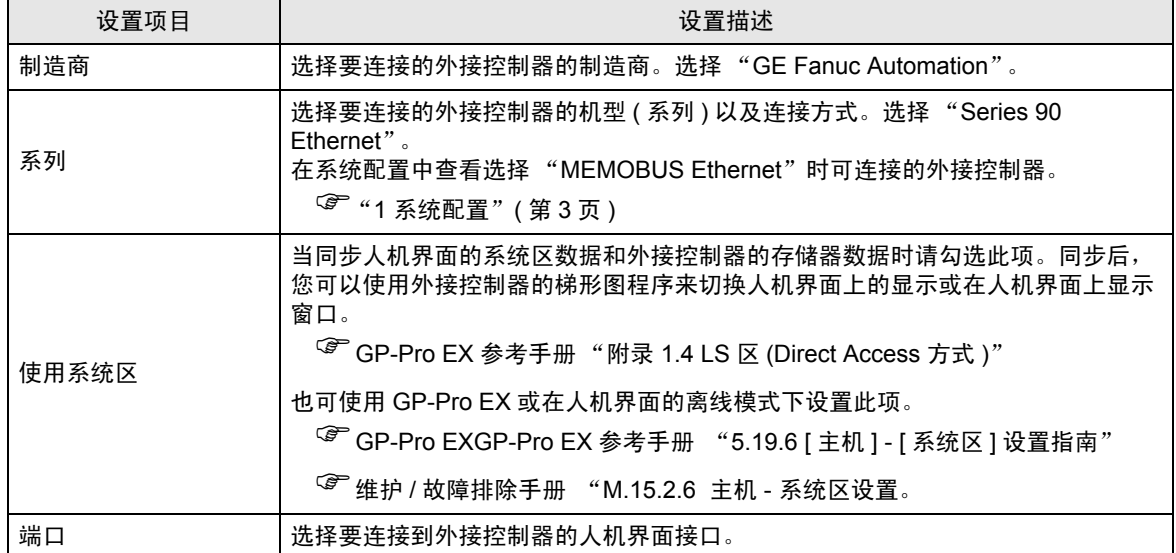

## <span id="page-6-0"></span>3 通讯设置示例

Pro-face 推荐的人机界面与外接控制器的通讯设置示例如下所示。

#### <span id="page-6-1"></span>3.1 设置示例 1

## ■ GP-Pro EX 设置

通讯设置

从 [ 系统设置 ] 窗口中点击 [ 控制器 /PLC], 显示设置画面。

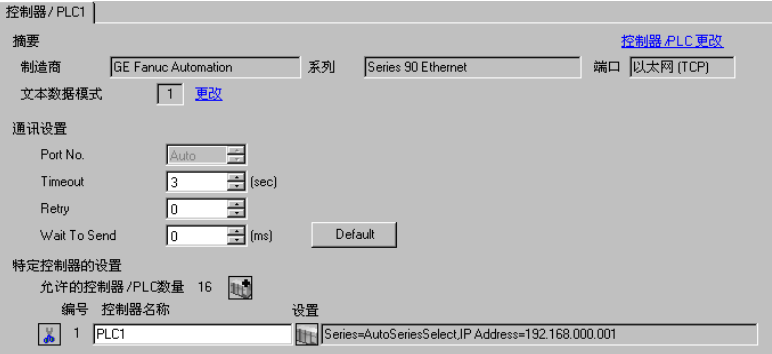

控制器设置

如需显示设置画面,可从 [ 控制器 /PLC] 的 [ 特定控制器的设置 ] 中点击您想设置的外接控制器的 ([ 设置 ]) 图标。

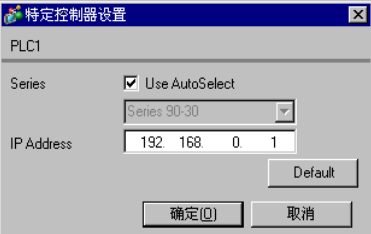

## ■ 外接控制器设置

使用梯形图软件进行通讯设置。 ( 使用 CIMPLICITY Machine Edition V4.50 的操作已确认 )

- 1. 从工具栏的 "Project"选择 "Add Target"中的 "GE Fanuc PLC"。
- 2. 工程中显示目标后,从树形视图的 "Hardware Configuration"中打开 "Main Rack",为插槽分配 需要使用的通讯接口。

注 释┃• 机架或插槽号的分配因系统环境而不同。请在分配前检查系统环境。

3. 双击分配的通讯接口,显示设置窗口。

4. 设置 IP 地址和其他项目。

5. 将设置下载到外接控制器并重启外接控制器。

#### 注释

- 和网络管理员确认 IP 地址。请勿设置重复的 IP 地址。
- 在外接控制器上设置与 "特定控制器的设置"中相同的 IP 地址。
- 需要在人机界面的离线模式下设置人机界面的 IP 地址。
- 有关其他设置描述的更多详情,请参阅梯形图软件的手册。
- <span id="page-8-0"></span>3.2 设置示例 2
	- GP-Pro EX 设置
	- 通讯设置

从 [ 系统设置 ] 窗口中点击 [ 控制器 /PLC], 显示设置画面。

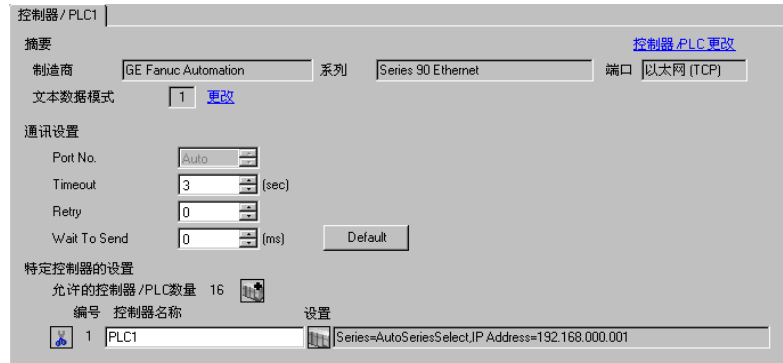

控制器设置

如需显示设置画面,可从 [ 控制器 /PLC] 的 [ 特定控制器的设置 ] 中点击您想设置的外接控制器的 ([ 设置 ]) 图标。

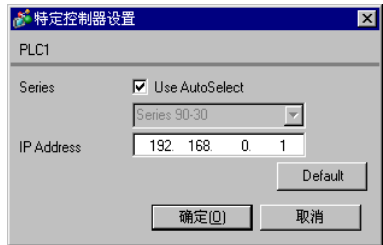

## ■ 外接控制器设置

使用梯形图软件进行通讯设置。 ( 使用 CIMPLICITY Machine Edition V4.50 的操作已确认 )

- 1. 从工具栏的 "Project"选择 "Add Target"中的 "GE Fanuc PLC"。
- 2. 工程中显示选定的系列后,从树形视图的 "Hardware Configuration"中打开 "Main Rack",为插 槽分配需要使用的 CPU。

注 释 ▌• 机架或插槽号的分配因系统环境而不同。请在分配前检查系统环境。

3. 双击分配的 CPU, 显示 CPU 设置窗口。

4. 点击 [Ethernet] 选项卡,设置 IP 地址和其他项目。

5. 将设置下载到外接控制器并重启外接控制器。

#### 注释

- 和网络管理员确认 IP 地址。请勿设置重复的 IP 地址。
- 在外接控制器上设置与 "特定控制器的设置"中相同的 IP 地址。
- 需要在人机界面的离线模式下设置人机界面的 IP 地址。
- 有关其他设置描述的更多详情,请参阅梯形图软件的手册。
- <span id="page-10-0"></span>3.3 设置示例 3
	- GP-Pro EX 设置
	- 通讯设置

从 [ 系统设置 ] 窗口中点击 [ 控制器 /PLC], 显示设置画面。

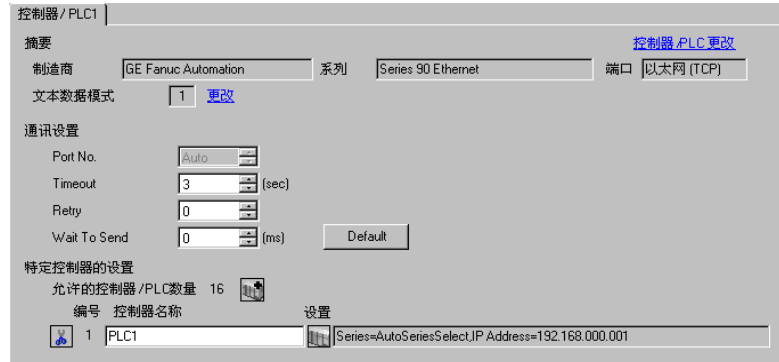

◆ 控制器设置

如需显示设置画面,可从 [ 控制器 /PLC] 的 [ 特定控制器的设置 ] 中点击您想设置的外接控制器的 11 ([ 设置 ]) 图标。

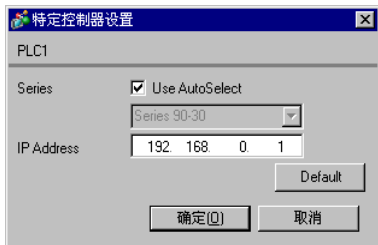

#### ■ 外接控制器设置

使用梯形图软件进行通讯设置。 ( 使用 CIMPLICITY Machine Edition V4.50 的操作已确认 ) 设置前请确认外接控制器的 MAC 地址。可在外接控制器前端的 [BATTERY ACCESS] 中找到 MAC 地 址。

- 1. 启动梯形图软件,新建文件。
- 2. 右击树形视图中的 [Target],然后从弹出的菜单中选择 [Offline Commands]-[Set Temporary IP Address]。
- 3. 分别在 [MAC Address] 和 [IP Address to Set] 中输入 CPU 的 MAC 地址和 IP 地址。
- 4. 点击 [Set IP], 将设置写入外接控制器。 IP 地址设置完成。然后继续进行端口设置。
- 5. 在树形视图中选择 [Target], 显示配置列表。
- 6. 从 [Physical Port] 中选择 "ETHERNET"。
- 7. 将上述设置下载到外接控制器。
- 注释
	- 和网络管理员确认 IP 地址。请勿设置重复的 IP 地址。
	- 在外接控制器上设置与 "特定控制器的设置"中相同的 IP 地址。
	- 需要在人机界面的离线模式下设置人机界面的 IP 地址。
	- 有关其他设置的更多详情,请参阅梯形图软件的手册。

## <span id="page-12-0"></span>4 设置项目

使用 GP-Pro EX 或在离线模式下进行人机界面的通讯设置。 各参数的设置必须与外接控制器的匹配。

) "3 [通讯设置示例"](#page-6-0) ( <sup>第</sup> <sup>7</sup> <sup>页</sup> )

**注 释 →** 在人面界面的离线模式下设置其 IP 地址。 )维护 / 故障排除手册 "M.4 以太网设置"

## 4.1 GP-Pro EX 中的设置项目

#### ■ 通讯设置

如需显示设置画面,请在工作区的 [ 系统设置 ] 窗口中选择 [ 控制器 /PLC]。

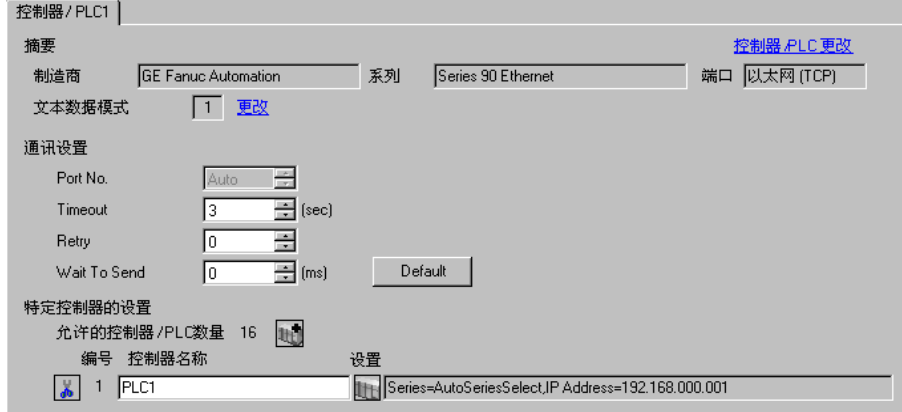

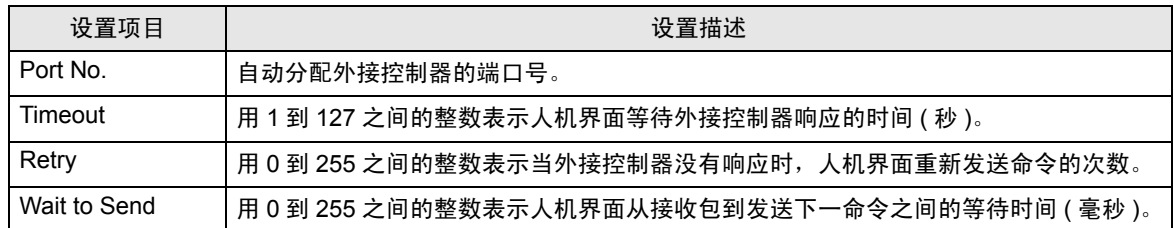

## ■ 控制器设置

如需显示设置画面,可从 [ 控制器 /PLC] 的 [ 特定控制器的设置 ] 中点击您想设置的外接控制器的 ([ 设置 ]) 图标。

当连接多台外接控制器时,您可从 [ 控制器 /PLC] 的 [ 特定控制器的设置 ] 中点击 【 】 图标, 以添加可 进行设置的外接控制器。

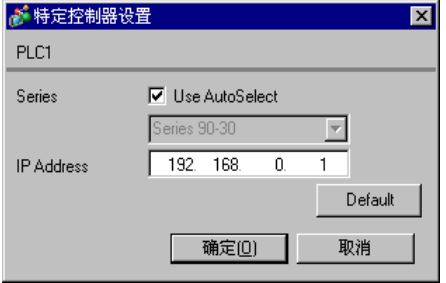

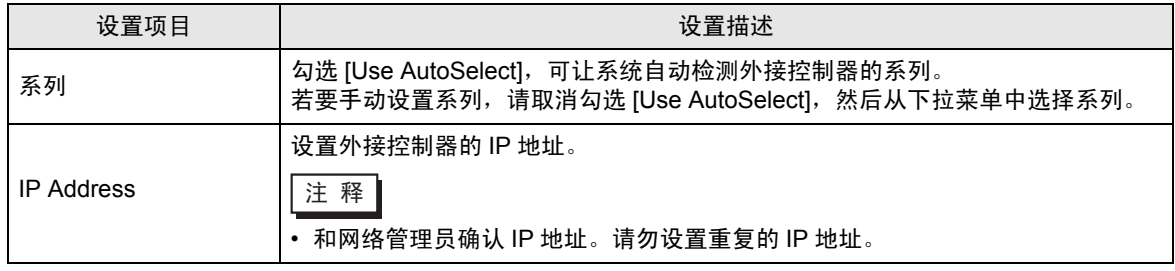

4.2 离线模式下的设置

五 释 → 有关如何进入离线模式以及操作方面的更多信息, 请参阅"维护 / 故障排除手册"。

 $\widehat{\mathcal{F}}$ 维护 / 故障排除手册 "M.1 离线模式"

#### ■ 通讯设置

如需显示设置画面,请在离线模式下触摸 [Peripheral Settings] 中的 [Device/PLC Settings]。在显示的 列表中触摸您想设置的外接控制器。

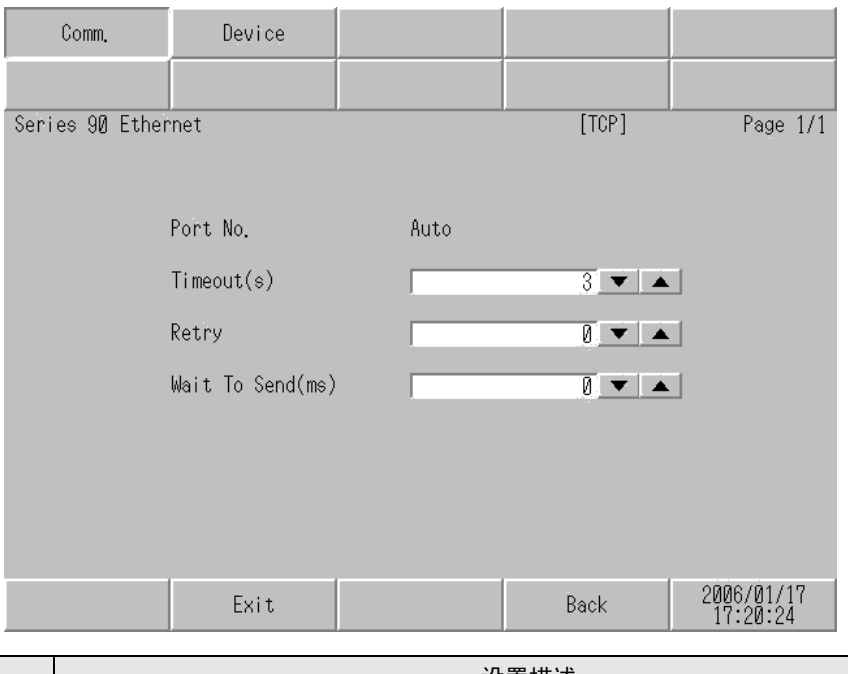

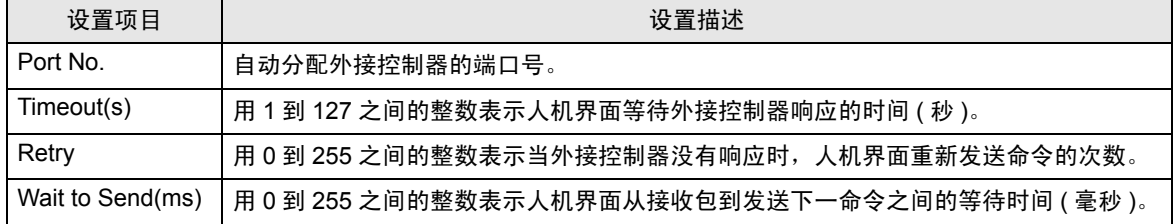

٦

## ■ 控制器设置

如需显示设置画面,请触摸 [Peripheral Settings] 中的 [Device/PLC Settings]。在显示的列表中触摸您 想设置的外接控制器,然后触摸 [Device]。

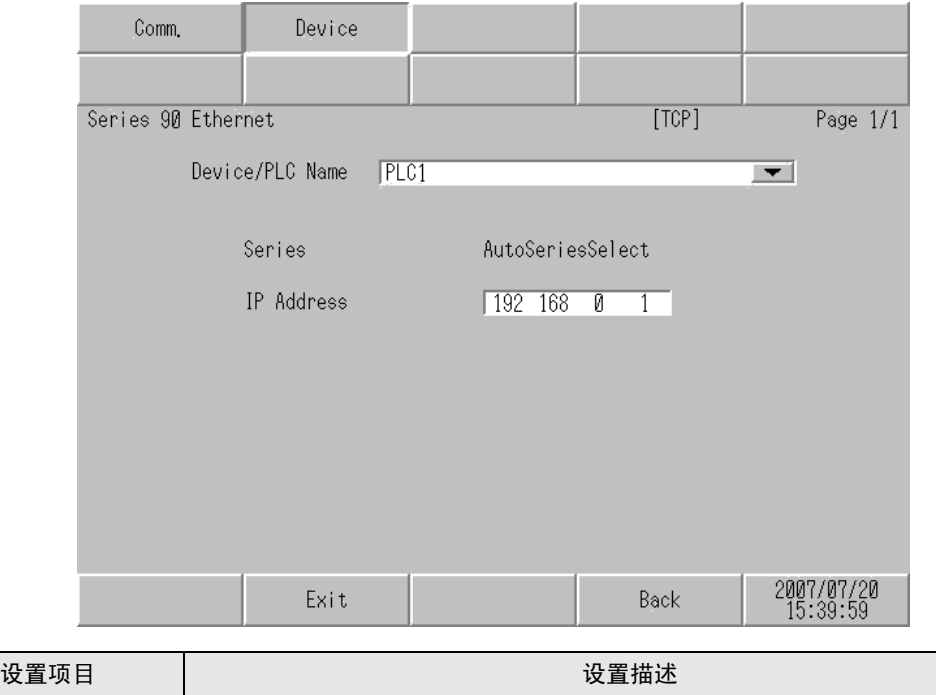

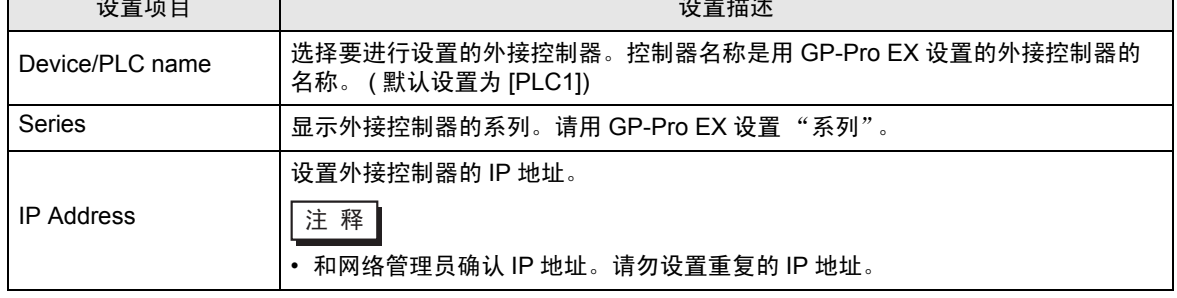

## <span id="page-16-0"></span>5 支持的寄存器

支持的寄存器地址范围如下表所示。请注意,实际支持的寄存器范围取决于所使用的外接控制器。请在 您所使用的外接控制器的手册中确认实际范围。

> $\Box$  $\equiv$  可指定为系统区地址。

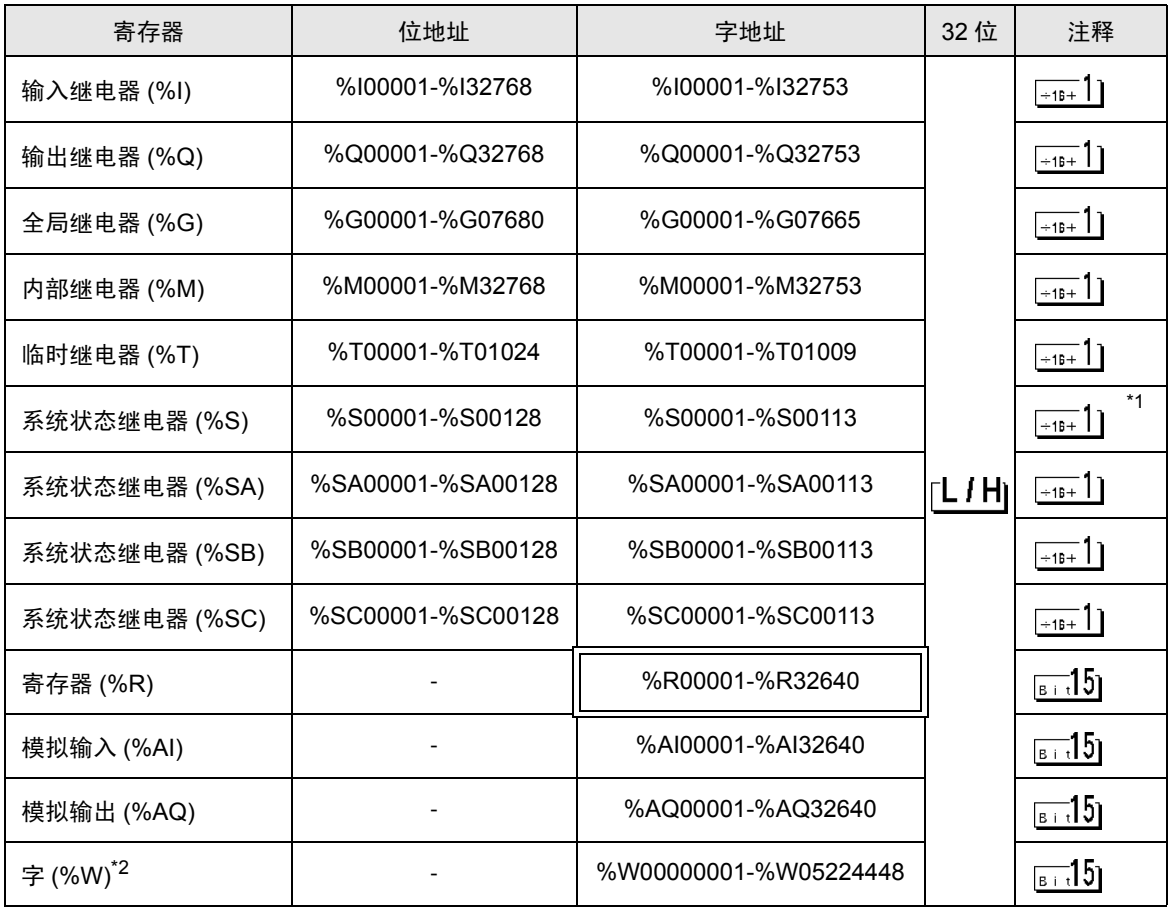

\*1 禁止写入

\*2 仅在 RX7i 中可用。

注 释 | • 有关系统区的信息, 请参阅 GP-Pro EX 参考手册。

)GP-Pro EX 参考手册 "A 1.4 LS <sup>区</sup> (Direct Access 方式 )"

• 请参阅手册前言部分的符号说明表。

)" 手册符号和术语 "

## <span id="page-17-0"></span>6 寄存器和地址代码

在数据显示器中选择 "控制器类型和地址"时,请使用寄存器代码和地址代码。

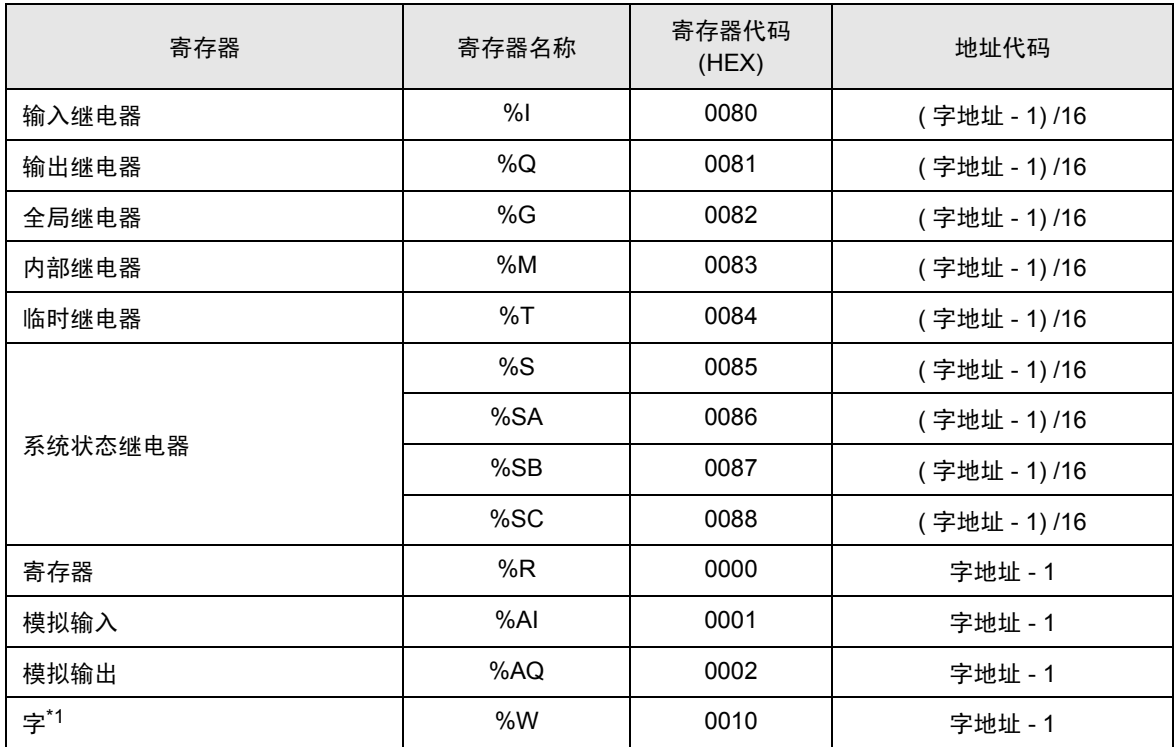

\*1 仅在 RX7i 中可用。

## <span id="page-18-0"></span>7 错误消息

错误消息在人机界面上显示如下:"代码:控制器名称:错误消息 ( 错误发生位置 )"。各描述如下所示。

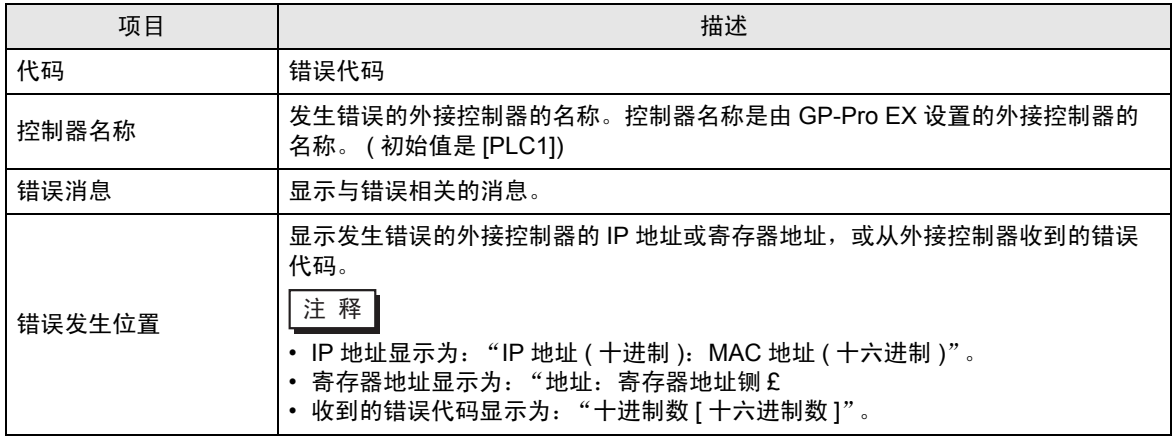

错误消息显示示例

"RHAA035: PLC1: Error has been responded for device write command (Error Code: 2[02H])"

注 释┃• 有关错误代码的更多详情, 请参阅您的外接控制器手册。 • 有关驱动程序错误消息的更多详情,请参阅"维护 / 故障排除手册"中的"显示错误时的 对策 ( 错误代码列表 )"。

#### ■ 特定于驱动程序的错误消息

特定于驱动程序的错误代码用 2 个字节显示: "大错误状态代码 (1 字节 )"和 "小错误状态代码 (1 字 节 )"。从外接控制器接收错误代码时,会将其附加在下述消息之后,形式为在"Major"后跟"大错误 状态代码", 在"Minor"后跟"小错误状态代码"。有关错误代码的更多详情, 请参阅外接控制器的 手册。

特定于驱动程序的错误消息显示如下。

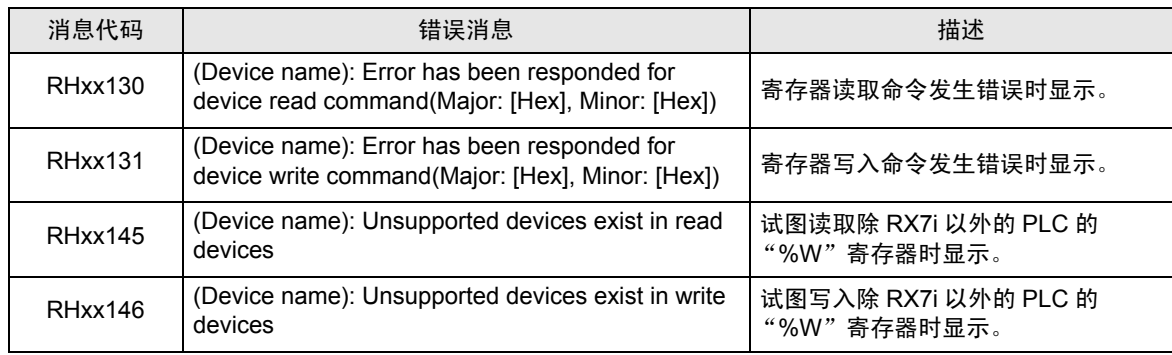